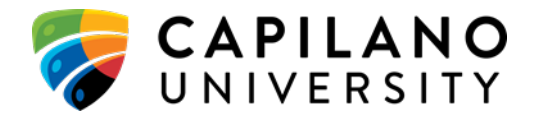

# **SENATE**

## **REGULAR MEETING - APRIL 7, 2020**

### **4:00 – 6:00 PM VIA MS TEAMS**

#### **Joining Instructions**

To join the April 7, 2020 Regular Meeting of Senate, please follow the steps below.

**MS Teams: Audio-Video Conferencing** 

- 1. Click on the link **[Join Microsoft Teams Meeting](https://teams.microsoft.com/l/meetup-join/19%3ameeting_NTVlNDcyNmUtNjhjNy00MWViLWIwODMtNzE4OTg2NjgyM2Iw%40thread.v2/0?context=%7b%22Tid%22%3a%22edf0ebd9-3b23-4091-ba89-f28b9deb9998%22%2c%22Oid%22%3a%2205de9db3-558a-4f74-b44e-5f1963770ef4%22%7d)**
- 2. A new window will open.
- 3. If you already have MS Teams installed, a small window may appear and you can click "Open Microsoft Teams".
- 4. If you don't have the app installed, either click "Download the Windows app" or "Join on the web instead".
- 5. Or, you can click "Launch it now", then "Open Microsoft Teams" if you have MS Teams already installed.
- **6. Before joining the meeting:**
	- a. Please kindly mute your microphone, (located below "Join now").
	- b. Optionally, you can turn your camera off.
- 7. Click "Join now".
- 8. You can temporarily make the menu bar disappear by clicking anywhere on your screen once or twice.
- 9. To leave the meeting, click on the red and white receiver button on the menu bar.

#### **MS Teams: Audio Only Conferencing**

- 1. Dial the conference number below.
	- +1 778-655-6003 (Toll)
- 2. Enter the Conference ID: : 519 403 188#